## Postdoctoral Research Fellow (PSTDF) document instructions

As of 1 July 2008, all postdoctoral research scholars will be handled by OVPR. Currently there are two documents available on the OVPR web site to help with this new process.

The new policy and procedures document that outlines the new positions, time limits, compensation recommendations, roles and responsibilities http://www.ovpr.uga.edu/forms/Postdoc\_Policy\_Final\_20080701.pdf

A 2-page fillable pdf consisting of the new approval workflow for postdoctoral research appointments and the routing form for requesting and filling these positions http://www.ovpr.uga.edu/docs/forms/research/Postdoctoral-Workflow.pdf

## **Creating a Postdoctoral Research Fellow document using WebDFS:**

- 1. When you create the document use the short title of PSTDF for Postdoctoral Research Fellow use "L A" for the position number and occurrence. (Note that the Position department must be the same as the account paying the stipend.)
- 2. On the Employee Information:
	- a. Wage Type should be Exempt
	- b. Payroll Status must be Stipend Only
	- c. UGA Percent Time must be ZERO unless they hold another position

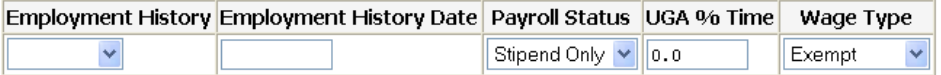

- 3. On the Filled Position:
	- a. Appointment Dates use 07/01/08 to 06/30/09
	- b. Percent Time must be blank
	- c. Contract Code must be blank
	- d. Job Class Code 22091 for Postdoctoral Research Fellow
	- e. Salary Dates and Annual Salary must be blank

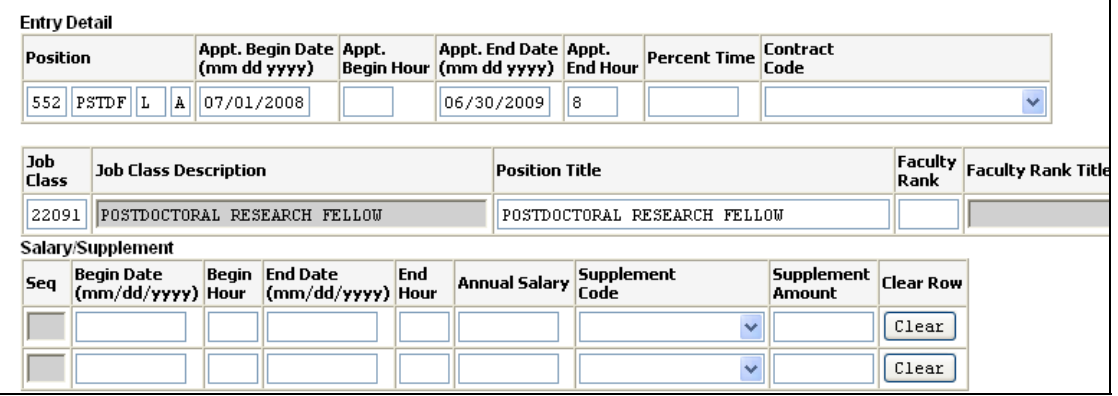

- 4. On Payroll Authorization page:
	- a. Object Code must be **77000**
	- b. Account department number paying the stipend must the same as the Position department
	- c. Leave the Calc Rev Bud/Rev EFT field on 'System'
	- d. Revised EFT must be zero

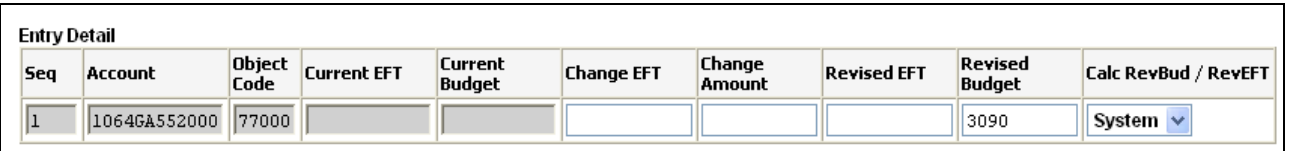

- e. Pay Auth Dates use monthly dates 07/01/08 to 12/31/08 and 01/01/09 to 06/30/09
- f. Pay Auth Rate use amount to be paid each month

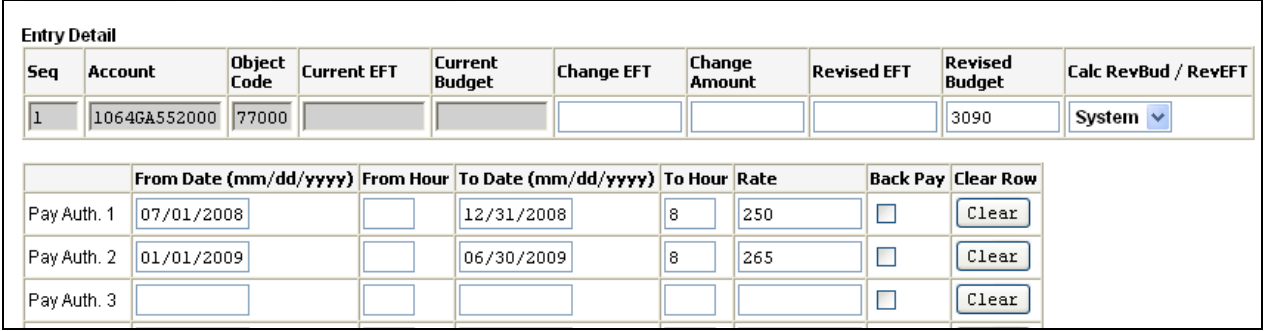

- 5. On Reason Code page:
	- a. Choose reason code Q -other
- 6. On Budget Amendment page:
	- a. Do NOT prepare a budget amendment with the personnel
	- b. If a budget amendment is needed then do a budget amendment ONLY document to move the money. Be sure to use object code **77000** with the PSTDF position.
- 7. When you are finished with the document, validate it. If you get a validation error "Paytype was not set for this document" please call the WebDFS support line at 706-542-6763 and the DFS team will set the Paytype (since the contract code must be blank).
- 8. Example of personnel:

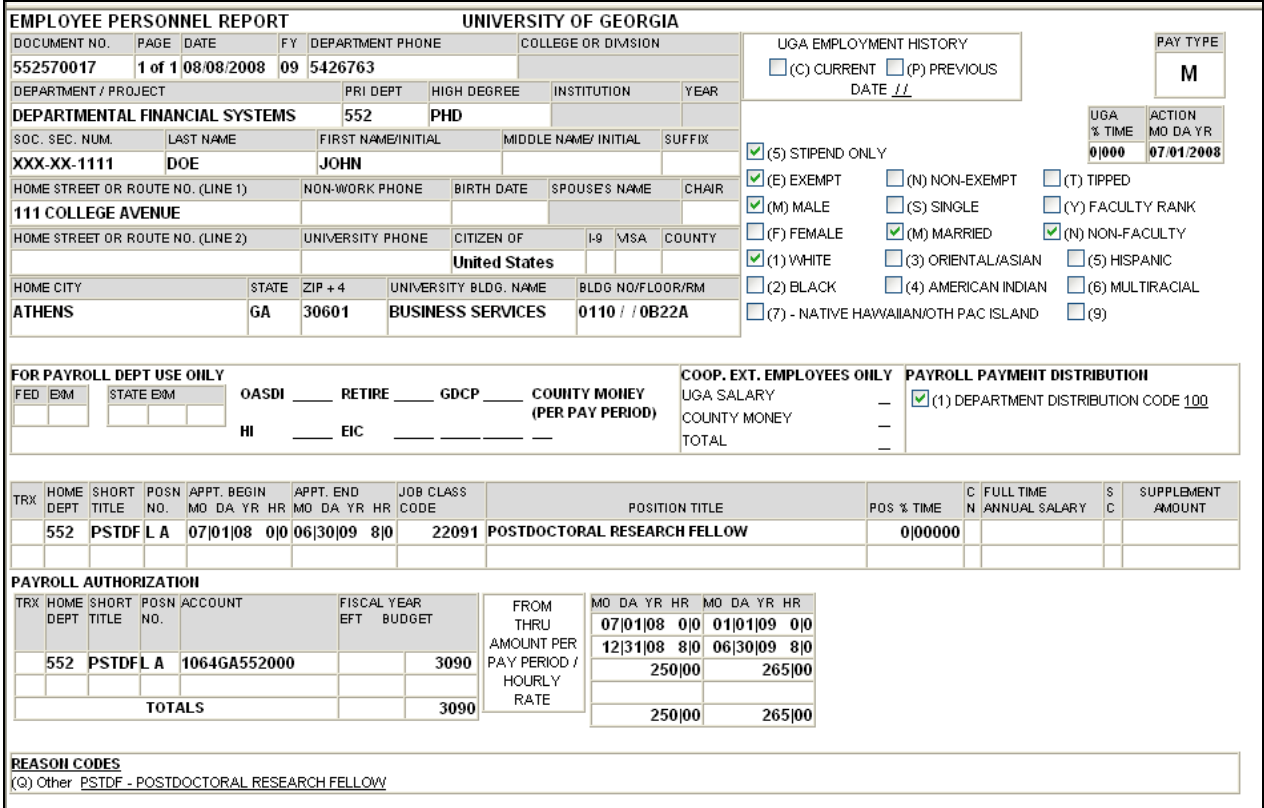